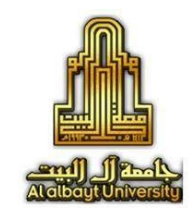

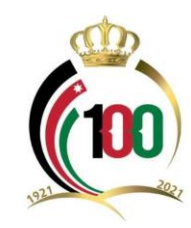

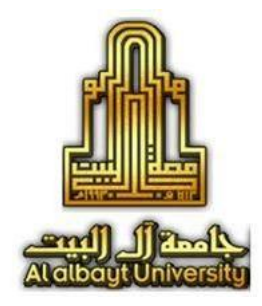

## **طريقة تسجيل أعضاء هيئة التدريس والباحثين بخدمة**

## **Google Scholar**

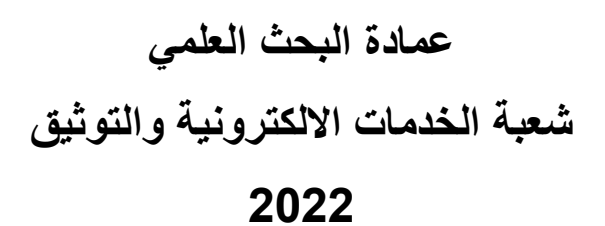

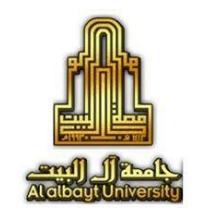

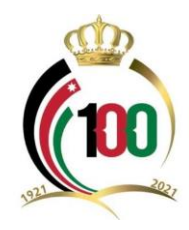

## **طريقة تسجيل أعضاء هيئة التدريس والباحثين بخدمة Google Scholar**

مكن للسادة أعضاء هيئة التدريس والباحثين بجامعة آل البيت االستفادة من خدمة جوجل البحثية Scholar Google والتي تعني بنشر أبحاث األعضاء وبياناتهم األكاديمية على شبكة الإنترنت وإتاحتها للجميع، وهي أحد أنواع تسويق النشاط الأكاديمي والأبحاث العلمية. وقد اكتسبت هذه الخدمة أهمية كبيرة كأحد أهم مؤشرات تقييم ترتيب الجامعات وكذلك تقييم مجهود الباحثين في كل مكان. ويمكنك الاطلاع على أعضاء هيئة تدريس جامعة آل البيت وباحثيها الذين قاموا بتسجيل حساباتهم على الخدمة من خالل: [قائمة باحثي جامعة آل البيت على Scholar Google](https://scholar.google.com/citations?view_op=view_org&hl=en&org=3500864244191830661)

**فيما يلي خطوات مبسطة للتسجيل وتفعيل الخدمة:**

.1 البد من وجود حساب على موقع جوجل )بريد إلكتروني(. .2 قم بتسجيل الدخول على موقع خدمة [Scholar Google](http://scholar.google.com/) من خالل الرابط التالي:

https://scholar.google.com/

.3 اتبع التعليمات الموضحة على الصور.

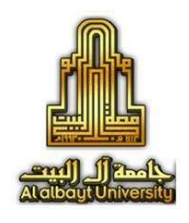

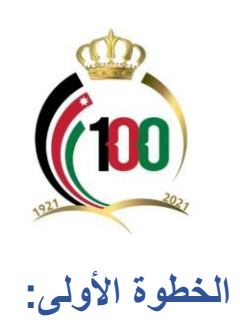

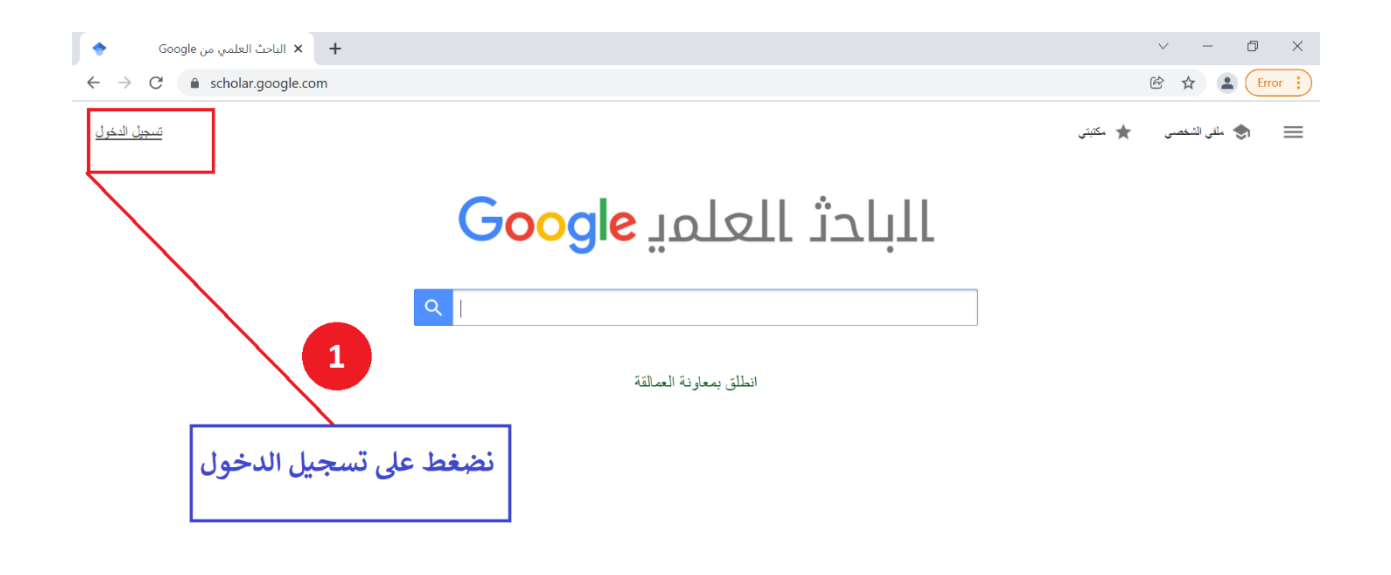

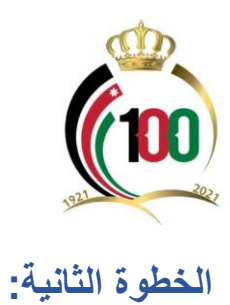

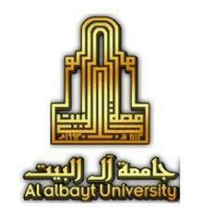

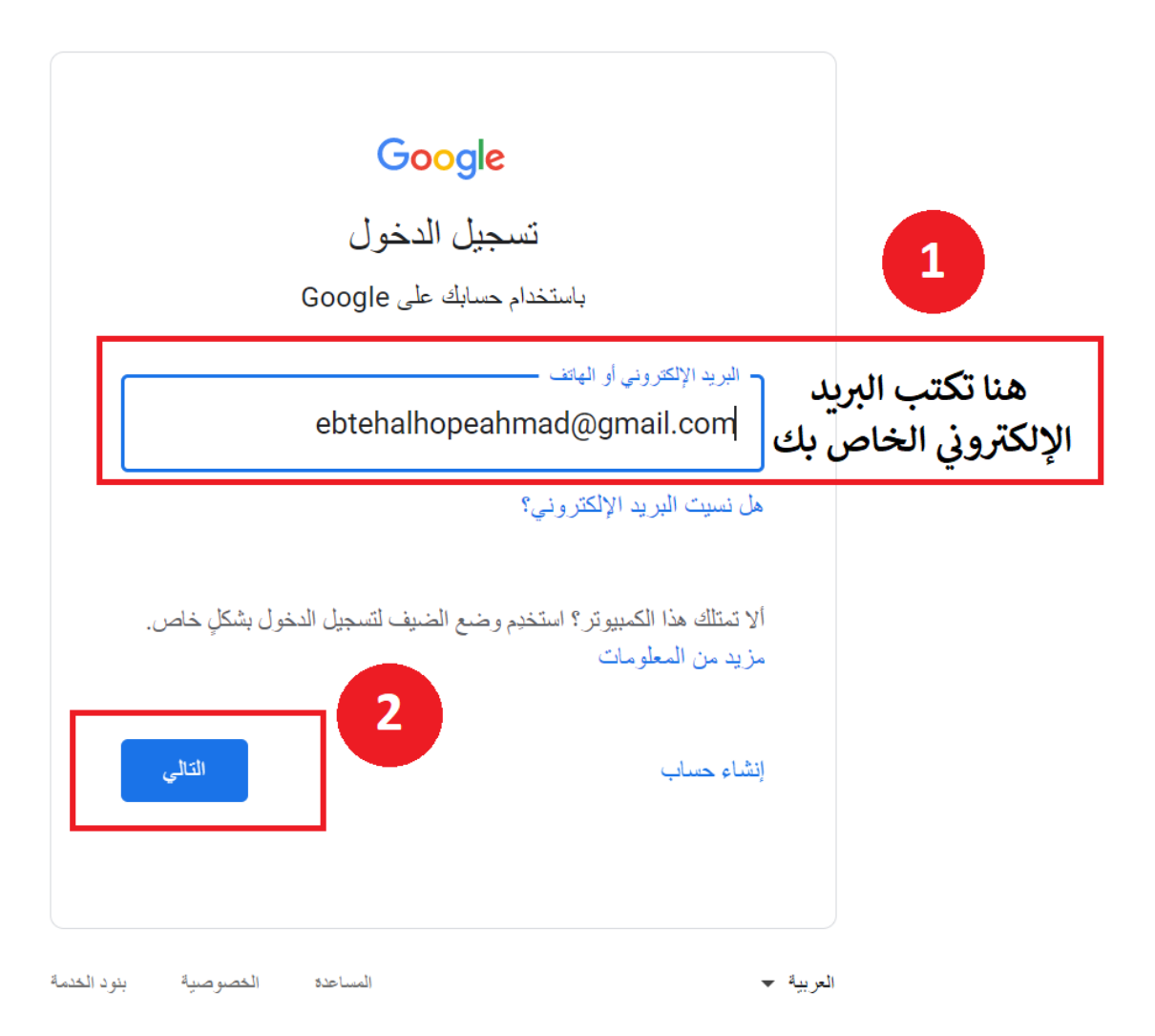

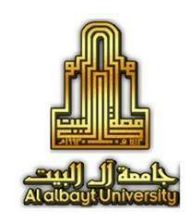

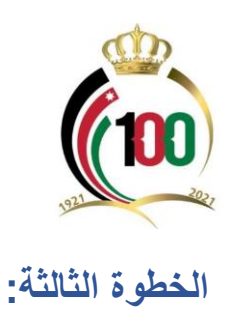

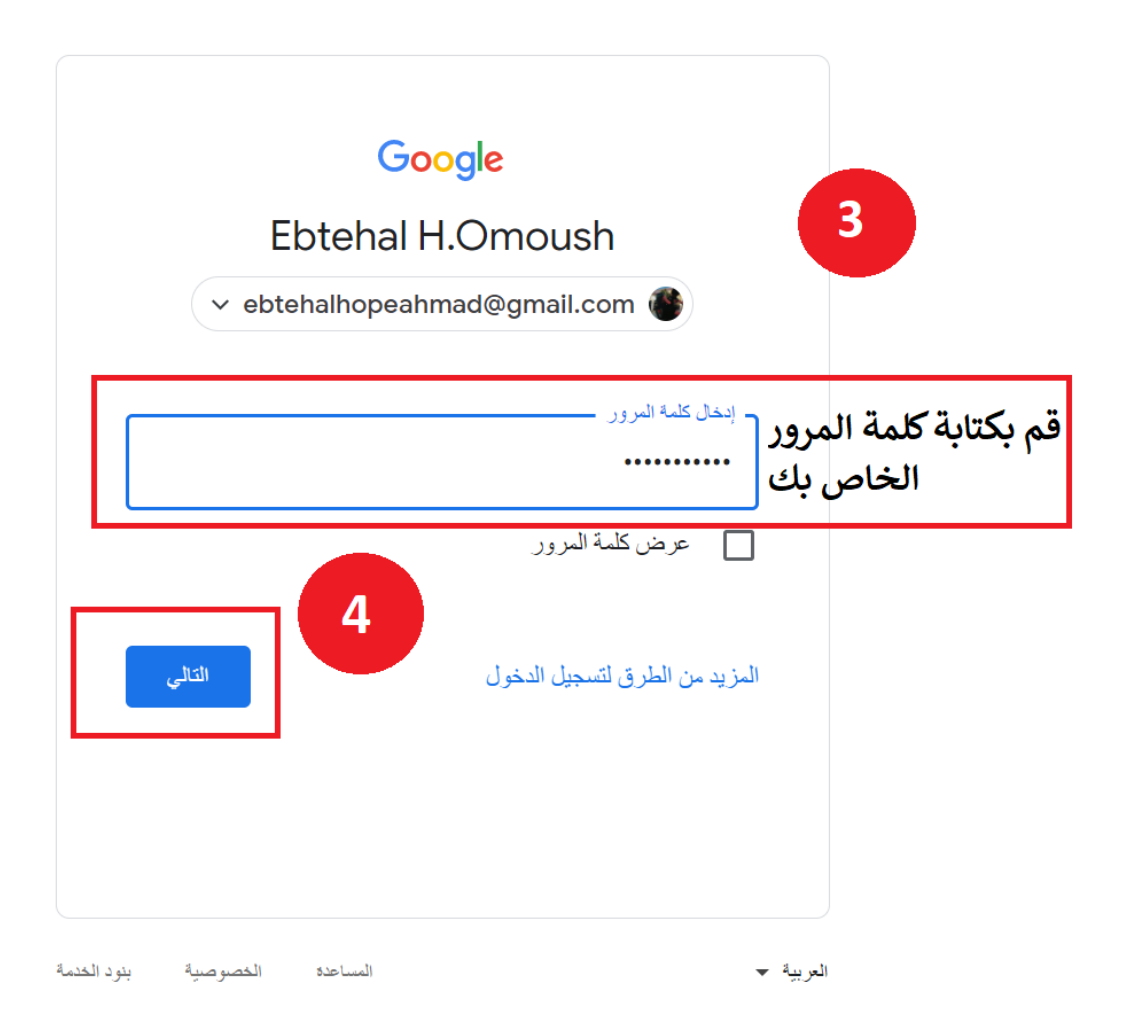

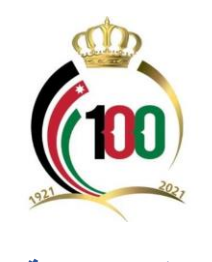

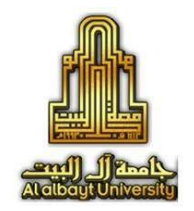

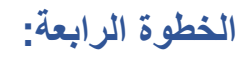

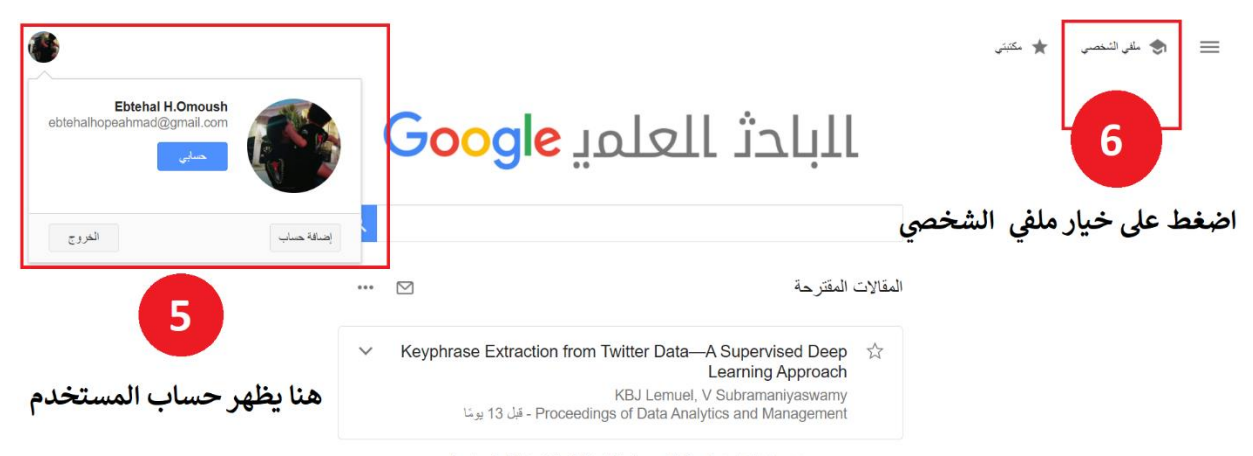

.<br>شنتد هذه الاقتر احات إلى <u>ملفك الشخصي في "الباحث العلمي"</u> بالإضافة إلى التنبيهات عليه<sub>.</sub>

انطلق بمعاونة العمالقة

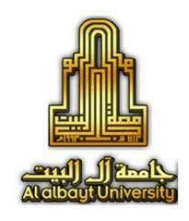

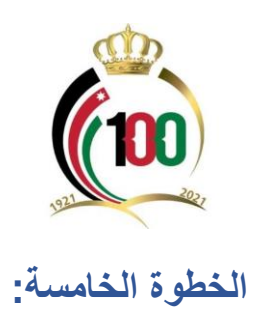

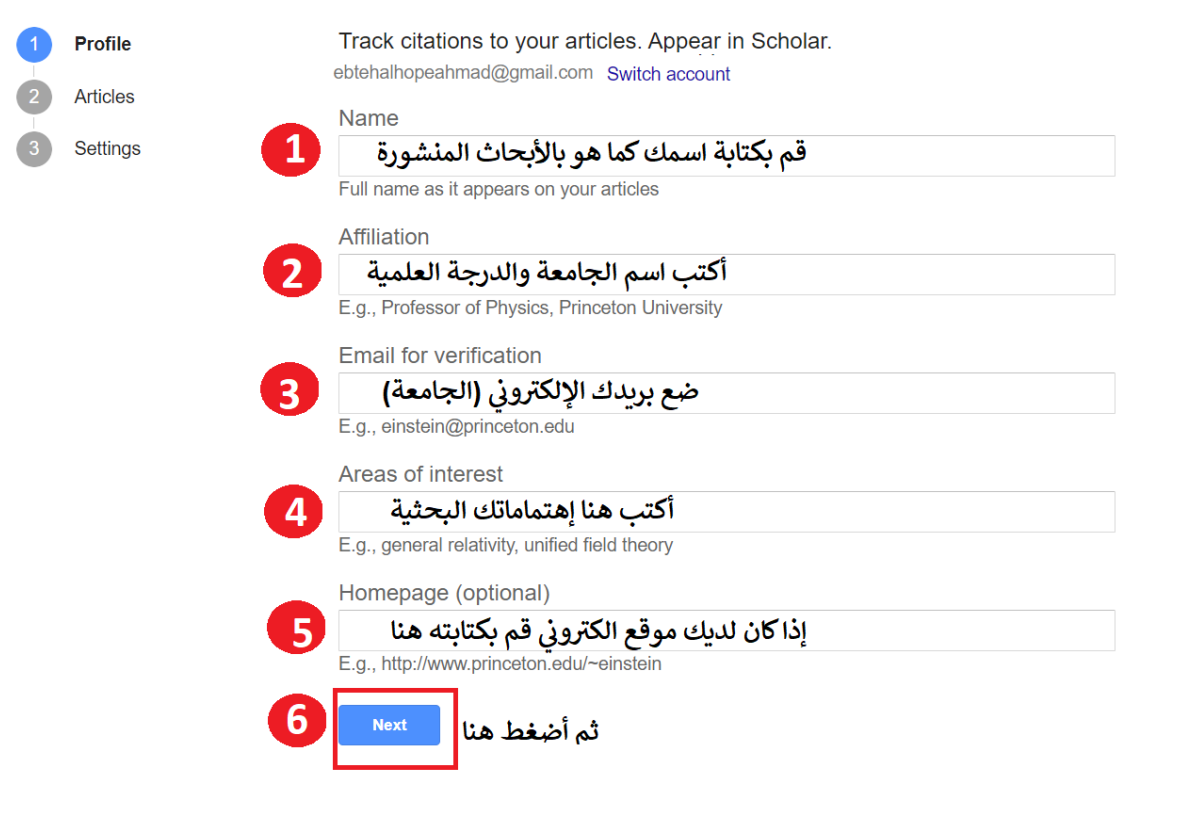

## **الخطوة السادسة:**

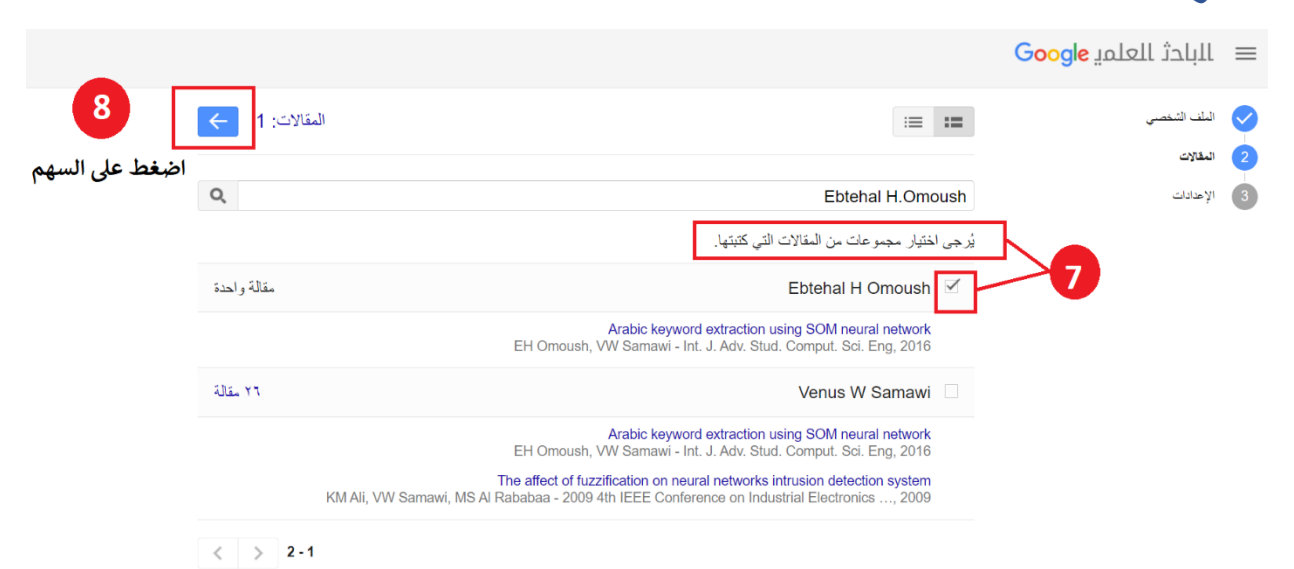

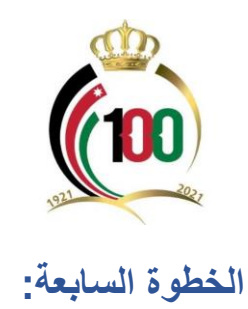

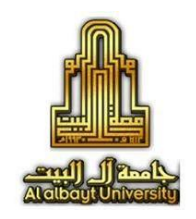

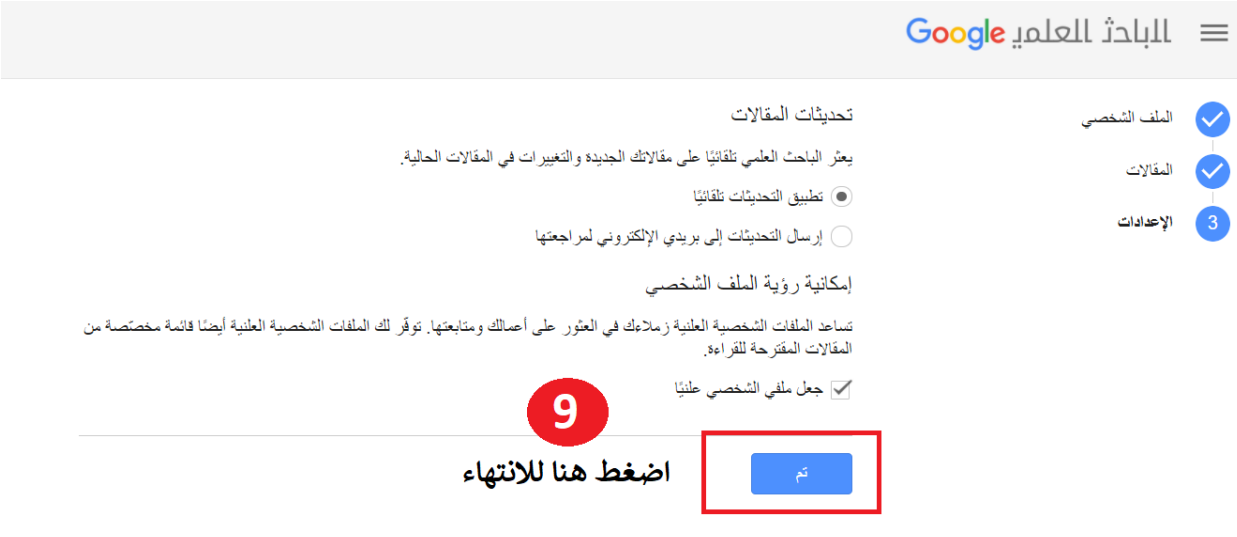

**الخطوة الثامنة:**

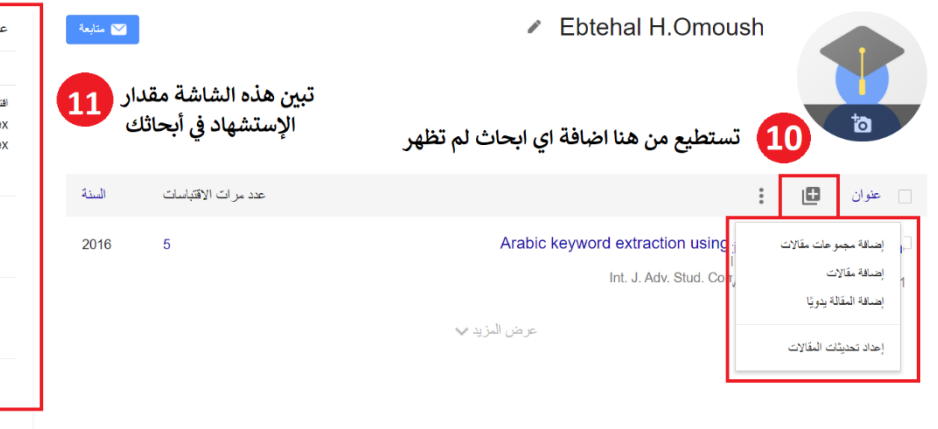

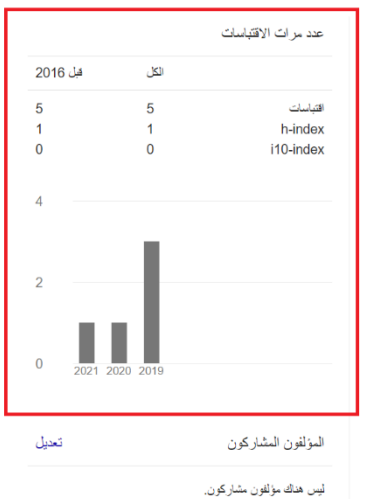